# **EDITING AND COMBINING SHAPES AND PATHS 4**

#### **Lesson overview**

In this lesson, you'll learn how to do the following:

- Cut with the Scissors tool.
- **•** Join paths.
- Work with the Knife tool.
- **•** Outline strokes.
- Work with the Eraser tool.
- **•** WorkwiththeShapeBuildertool.
- **•** Work with Pathfinder commands to create shapes.
- **•** Create a compound path.
- Work with the Reshape tool.
- **Edit strokes with the Width tool.**

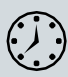

This lessontakesapproximately45minutes tocomplete.Pleaselogin to your account on peachpit.com to download the lesson files for this chapter, or go to the "Getting Started" section at the beginning of this book and follow the instructions under "Accessing the lesson files and Web Edition."

Your Account page is also where you'll find any updates to the chapters or to the lesson files. Look on the Lesson & Update Files tab to access the most current content.

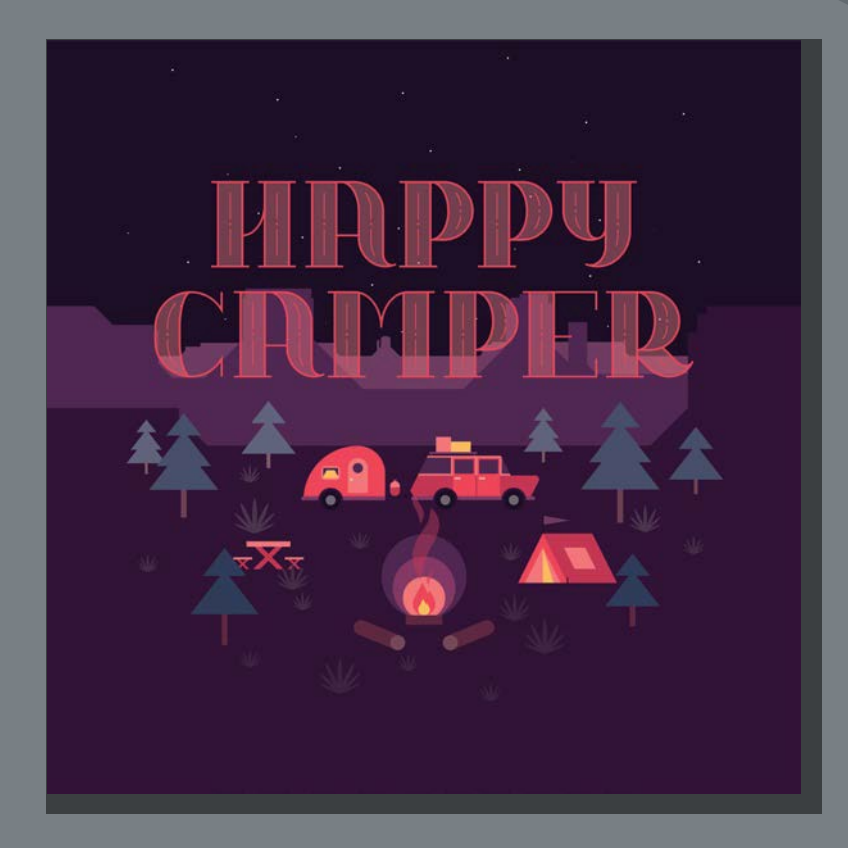

Soon after you begin creating simple paths and shapes, you will most likely want to take them further in order to create more complex artwork. In this lesson, you'll explore how to both edit and combine shapes and paths.

# **Starting the lesson**

In Lesson 3, "Using Shapes to Create Artwork for a Postcard," you learned about creatingandmakingedits tobasic shapes.Inthis lesson,you'lltakebasic shapes and paths and learn how to both edit and combine them to create artwork in order tofinishaposteraboutcamping.

- **1** To ensure that the tools function and the defaults are set exactly as described in this lesson, delete or deactivate (by renaming) the Adobe Illustrator CC preferences file. See "Restoring default preferences" in the "Getting Started" section at the beginning of the book.
- **2** Start Adobe Illustrator CC.
- **3** Choose File > Open. Locate the file named L4\_end.ai, which is intheLessons>Lesson04 folder that youcopiedontoyourhard disk, and click Open. This file contains the finished artwork.

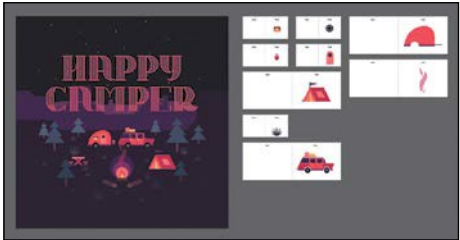

- **4** Choose View > Fit All In Window;leavethefileopenfor reference, or choose File > Close (I closed it).
- **5** Choose File > Open. In the Open dialog box, navigate to the Lessons > Lesson04 folder,andselecttheL4\_start.aifileonyourharddisk.ClickOpen.

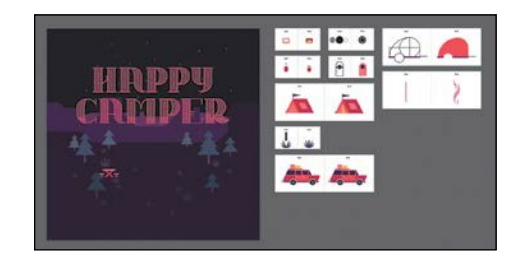

*i***Tip:** By default, **the** .ai extension shows on macOS, but you could add the extension on either platform in the Save As dialog box.

- **6** Choose File > Save As. In the Save As dialog box, change the name to **HappyCamper.ai** (macOS) or **HappyCamper** (Windows), and choose the Lesson04 folder. Leave the Format option set to Adobe Illustrator (ai) (macOS) or the Save As Type option set to Adobe Illustrator (\*.AI) (Windows), and click Save.
- **7** In the Illustrator Options dialog box, leave the Illustrator options at their default settings, and click OK.
- **8** ChooseWindow>Workspace>ResetEssentials.

�**Note:** If you don't see Reset Essentials in the Workspace menu, choose Window > Workspace > Essentials before choosing Window > Workspace > Reset Essentials.

#### �**Note:** If you have not already

downloaded the project files for this lesson to your computer from your Account page, make sure to do so now. See the "Getting Started" section at the beginning of the book.

# **Editing paths and shapes**

In Illustrator, you can edit and combine paths and shapes in a variety of ways toachievetheartworkyouwant.Sometimes,togettheartworkyoudesire,you start with simpler paths and shapes and use different methods for achieving more complex paths. This includes working with the Scissors tool  $(\mathcal{E})$ , the Knife tool ( $\mathcal F$ ), and the Erasertool  $\diamondsuit$ ); outlining strokes; joining paths; and more.

## **Cutting with the Scissors tool**

Thereareseveraltoolsthatallowyoutocutanddivideshapes.You'llstartwiththe Scissors tool ( $\geq 0$ ), which splits a path at an anchor point or on a line segment and makesanopenpath.Next,you'll cutarectanglewiththeScissors toolandreshape ittomakecurtains inacampingtrailerillustration.

- **1** ClicktheViewmenuandmakesurethattheSmartGuidesoptionis selected (a checkmark appears).
- 2 Choose2Window from the Artboard Navigation menu in the lower-left corner oftheDocumentwindow.ChooseView>FitArtboardInWindow.

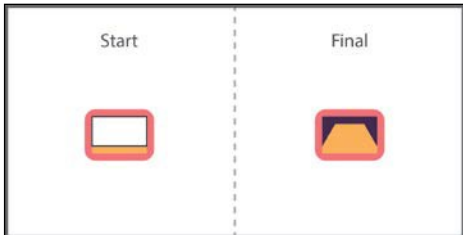

Anexampleofwhatyouwillcreateislabeled"Final"ontherightsideofthe artboard. You will work with the artwork labeled "Start," on the left.

- **3** Select the Selection tool () in the Tools panel, and click the white shape on the left to select it.
- **4** Press Command++ (macOS) or Ctrl++ (Windows) a few times to zoom in to the selected artwork.

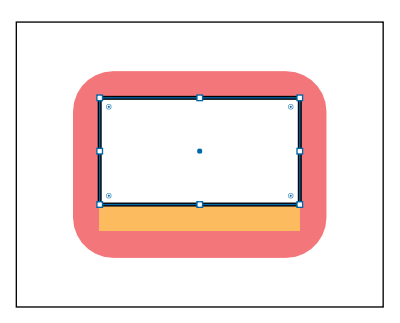

�**Note:** You'll explore other methods for transforming artwork in Lesson 5, "Transforming Artwork."

�**Note:** If you don't click directly on a point or path, you will see a warning dialog box. You can simply click OK and try again.

**5** With the shape selected, in the Tools panel, click and hold down mouse button on the Erasertool  $\diamondsuit$ ), and select the Scissors tool ( $\diamondsuit$ ). Position the pointer over the bottom edge of the shape (see the figure). When you see the word "path," click to cut the path at that point, and then move the pointer away.

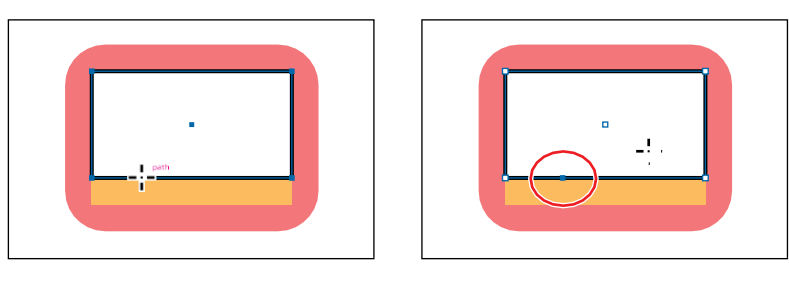

Cuts made with the Scissors tool must be on a line or a curve ratherthan on an end point of an open path. Clicking the stroke of a shape, the rectangle in this example, with the Scissors tool, the path is cut where you click so that it becomesopen(apathwithtwoendpoints).

**6** Select the Direct Selection tool ( $\uparrow$ ) in the Tools panel. Move the pointer over the selected (blue) anchor point and drag it up.

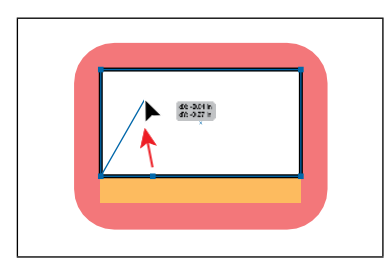

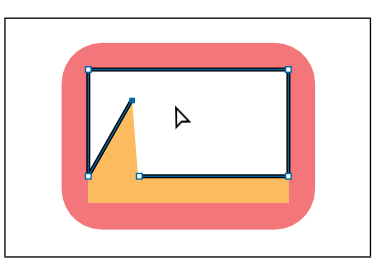

**7** Drag the other anchor point, from where you originally cut the shape with the scissors, up and to the right (see the figure).

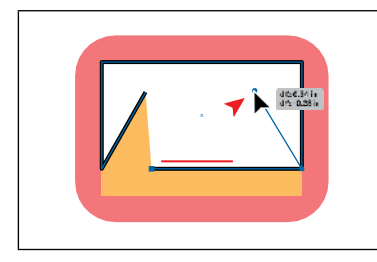

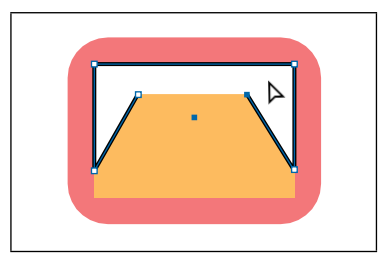

Notice how the stroke (the black border) doesn't go all the way around the white shape. That's because cutting with the Scissors tool makes an open path. If you only want to fill the shape with a color, it doesn't have to be a closed path. Itis, however, necessary for a path to be closedif you want a stroke to appear aroundtheentirefillarea.

# **Joining paths**

Suppose you draw a "U" shape and later decide you want to close the shape, essentially joining the ends of the "U" with a straight path. If you select the path, you can use the Join command to create a line segment between the end points, closing the path.When more than one open path is selected, you can join themto create a closed path. You can also join the end points of two separate paths. Next, you will join the ends of the white path to create a single closed shape.

**1** Select the Selection tool  $\blacktriangleright$  in the Tools panel.Clickawayfromthewhitepathto deselect it and then click in the white fill to reselectit.

This step is important because only one anchor point was left selected from the previous section. If you were to choose the Join command with only one anchor

point selected, anerrormessagewouldappear.Byselecting thewholepath, when you apply the Join command, Illustrator simply finds the two ends of the pathandconnects themwithastraightline.

**2** Choose Object > Path > Join.

When you apply the Join command to two or more open paths, Illustrator first looks for and joins the paths that have end points stationed closest to each other. This process is repeated every time you apply the Join command until allpathsarejoined.

- **3** InthePropertiespanelonthe right(Window>Properties), change the stroke to**0**byclickingthedownarrowuntilthestrokeis removed.
- **4** Click the Fill colorbox (white) in the Properties panel, make sure the Swatches option  $(\blacksquare)$  is selected in the panel that appears, and click to select the color named Purple3.

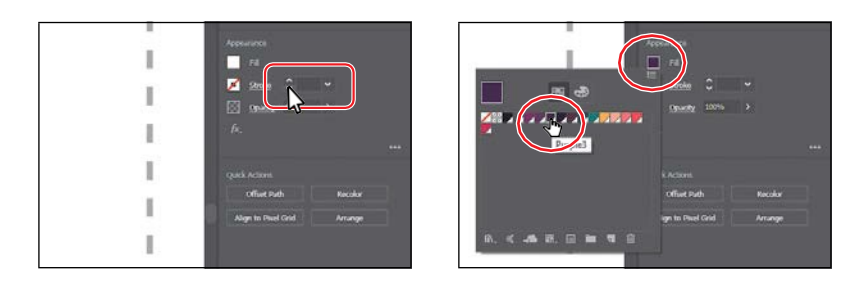

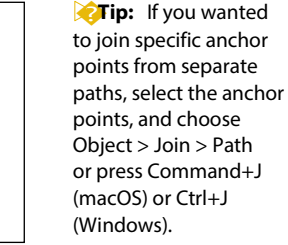

*C***Tip:** In Lesson 6, "Creating an Illustration with the Drawing Tools," you'll learn about the Join tool  $\mathcal{Y}$ ), which allows you to join two paths at a corner, keeping the original curve intact.

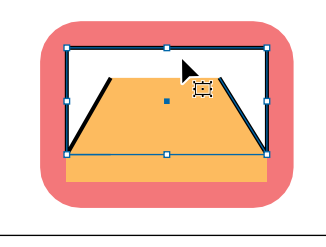

- **5** Drag across the window shapesto select them.
- **6** Choose Object > Group.
- **7** Choose Select > Deselect and then chooseFile > Save.

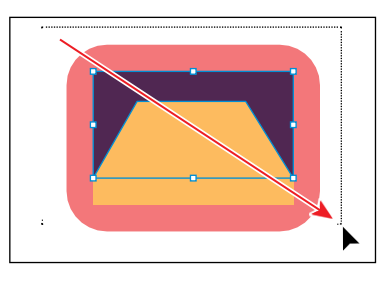

### **Cutting with the Knife tool**

Another way to cut a shape is by using the Knife tool  $\mathcal{N}$ ). To cut with the Knife tool, you drag across a shape, and the result is two closed paths.

1 Choose 3 Tank from the Artboard Navigation menu in the lower-left corner of the Document window.

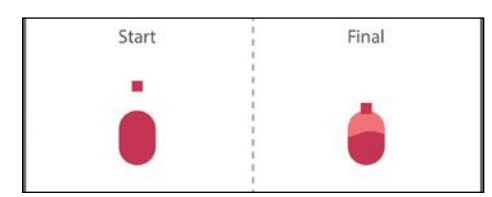

Anexampleofwhatyouwillcreateislabeled"Final"ontherightsideofthe artboard. You will work with the artwork labeled "Start," on the left.

- **2** ChooseView>FitArtboardInWindowtoensureitfitsinthe Document window.
- **3** Select the Selection tool  $\blacktriangleright$ ), and click thepinkovalshapeundertheartwork labeled "Start."

If an object is selected, the Knife tool will only cut that object. If nothing is selected, it will cut any vector objects it touches.

**4** Click and hold down the mouse on the Scissors tool  $(\geq 0)$ , and select the Knife tool  $\mathcal{F}$ .

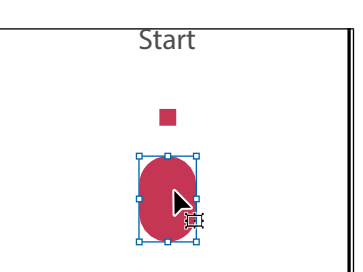

**5** Move the Knife pointer  $(\mathscr{P})$  to the left of the selected shape. Drag across the shape to cut it into two.

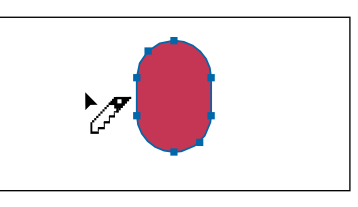

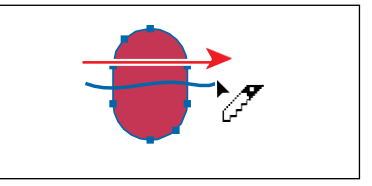

*C***Note:** You can **k** multiplevectorobjects and cut them at one timewiththeKnifetool.

*<u></u>Tip:* To group selected content, you canalsoclicktheGroup button in the Quick Actions section of the Properties panel.

**Tip:** Pressing the Caps Lock key will turn the Knife tool pointer into a more precise cursor ---). This can make it easier to see where the cut will happen.

NoticehowdraggingacrossashapewiththeKnifetoolmakesaveryfree-form cut that is not straight at all.

- **6** Choose Select > Deselect.
- **7** Select the Selection tool (), and click the new, top shape (see the following figure).
- **8** Click the Fill color box in the Properties panel, make sure the Swatches option  $(\blacksquare)$  isselected in the panel that appears, and click to select the color named Pink.

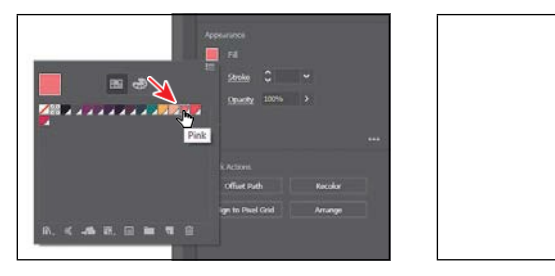

- **9** Drag the small, red square that is above the shapes, down onto the shapes you cut.
- **10** Dragacrossallofthetankshapeslabeled "Start," to select them.
- **11** Choose Object > Group.
- **12** Choose Select >Deselect.

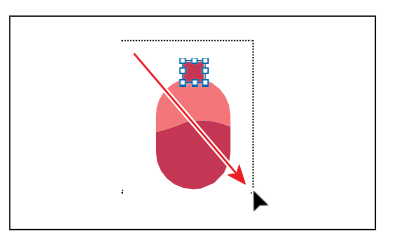

#### **Cutting in a straight line**

Next,you'll cutartworkinastraightlinewiththeKnifetool.PressingtheOption (macOS) or Alt (Windows) key allows you to cut in a straight line with the Knife tool. Pressing the Shift key as well constrains the cut to 45 degrees.

**1** Choose4TentfromtheArtboardNavigationmenuinthelower-left corner of the Document window.

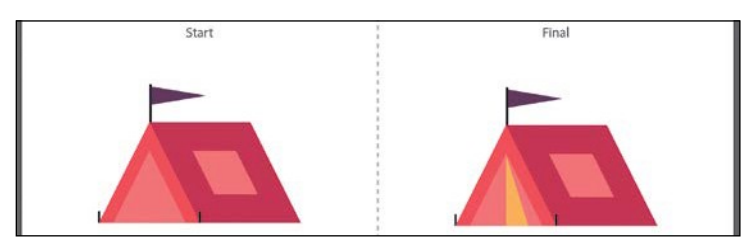

An example of what you will create is labeled "Final" on the right side of the artboard. You will work with the artwork labeled "Start," on the left. You'll cut the tent opening shape into several paths. This requires you to cut in straight lines.

- **2** Choose View > Fit Artboard In Window.
- **3** With the Selection tool  $\blacklozenge$  selected, clickthepinktriangleshapeunderthe artworklabeled"Start."
- **4** Choose View > Zoom In, twice, to zoom intothe artwork.
- **5** Select the Knife tool  $\mathcal{E}$ ). Position the pointer just above the top point of the selected triangle. Press the Caps Lock key to turn the Knife tool pointerinto a precise cursor  $( \cdot )$ .

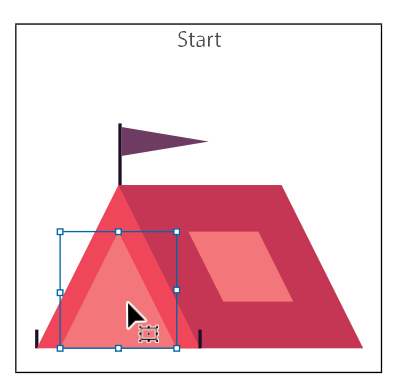

The pointer now appears as cross hairs and can make it easier to see exactly where you will begin cutting.

**6** PressandholdOption+Shift(macOS)orAlt+Shift(Windows),anddragdown, all the way across the shape to cut it into two, in a completely straight line. Release the mouse button and then the keys.

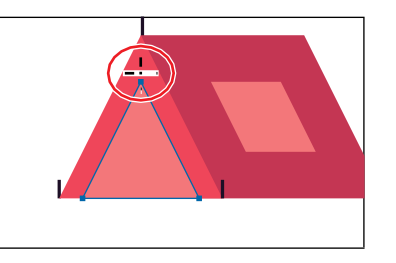

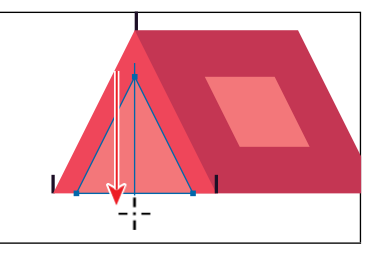

**7** PressandholdOption(macOS)orAlt(Windows),anddragfromjustabovethe top of the selected triangle, down, at a slight angle, all the way across the shape to cut it into two. Release the mouse button and then the key.

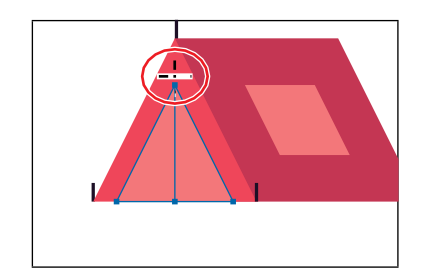

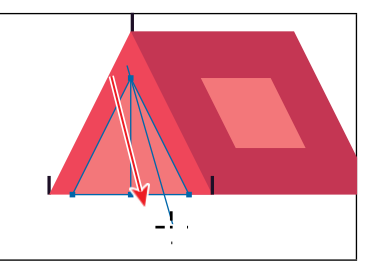

- **8** Choose Select >Deselect.
- **9** Select the Selection tool (a), and click the middle, pinktriangle.

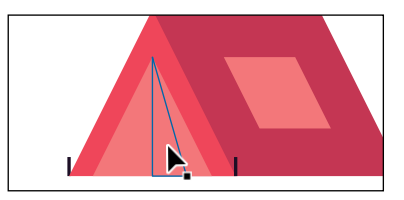

*Note: Pressing be* Option/Alt key keeps the cut straight, and pressing the Shift key constrains the cutting to a multiple of 45º.

**10** Click the Fill color box in the Properties panel, make sure the Swatches option ( $\blacksquare$ ) isselected in the panel that appears and click to select the color named Yellow.

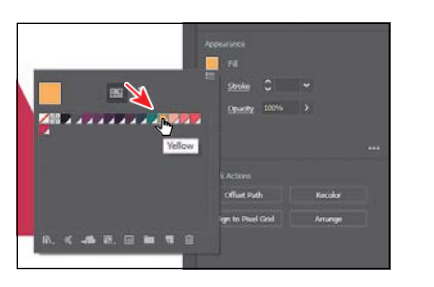

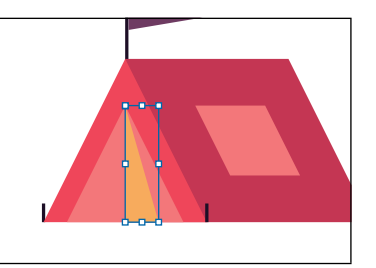

- **11** Dragacrossallofthetentshapes labeled "Start," to select them.
- **12** Choose Object > Group.
- **13** Depress the Caps Lockkey.

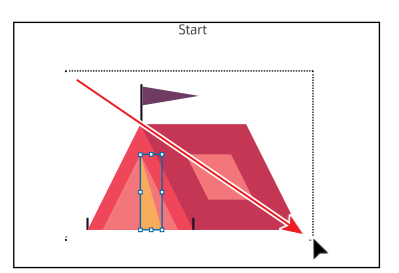

# **Outlining strokes**

Paths, like a line, can show a stroke color but not a fill color by default. If you create a line in Illustrator and want to apply both a stroke and a fill, you can outline the stroke of a path, which converts it into a closed shape (or compound path). Next, you'll outline the stroke of a line so you can erase parts of it in the next section.

**1** Choose5PlantfromtheArtboardNavigationmenuinthelower-leftcorner of the Document window.

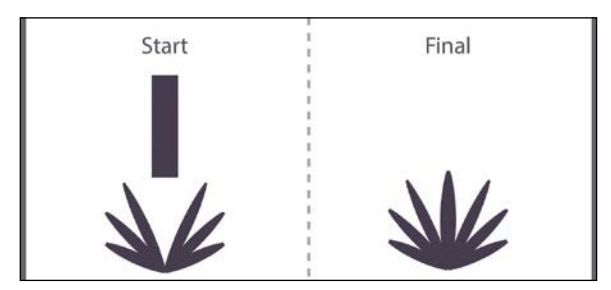

Anexampleofwhatyouwillcreateislabeled"Final"ontherightsideofthe artboard. You'll work with the artwork labeled "Start," on the left.

**2** ChooseView>FitArtboardInWindowtoensureitfitsinthe Document window.

**3** With the Selection tool ( $\parallel$ ), select the purple rectangle labeled "Start."

The rectangle is actually a path. You can tell it's a path with a large stroke. In the Properties panel, you can see that the stroke weight is set to 20. In order to erase part of the path to make it the shape of one of the leaves, it will need to be ashape(rectangle),notapath.

**4** Choose Object > Path > Outline Stroke.

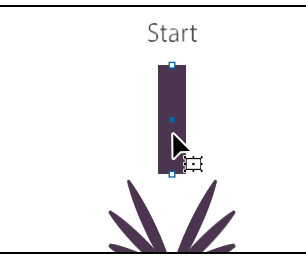

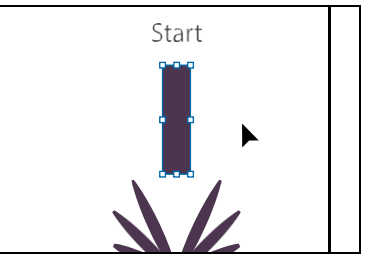

This creates a filled shape that is a closed path.

**Note:** If you outline the stroke and it shows as "Group" in the Selection Indicator at the top of **h**e Properties panel, then there was a fill set on the line. If the artwork is a group, choose Edit > Undo Outline Stroke, apply a fill of None to the path, and try again.

**5** Dragtheshapeintopositionlikeyouseeinthefollowingfigure.Leavethe shape selected.

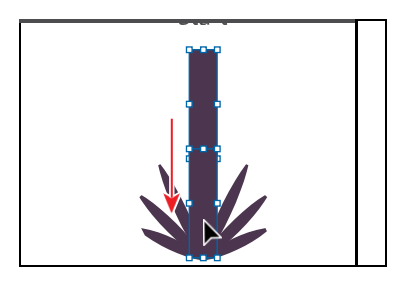

Next, you'll erase parts of the shape.

# **Using the Eraser tool**

The Erasertool  $\diamondsuit$  lets you erase any area of your vector artwork, regardless of the structure. You can use the Eraser tool on paths, compound paths, paths inside Live Paint groups, and clipping content. Whatever artwork you select is the only artworkyouwillerase.Ifyouleaveallobjectsdeselected,youcaneraseanyobject that the tool touches, across all layers. Next, you'll use the Eraser tool to erase part of the selected rectangle so it looks like a leaf.

**1** Click and hold down the mouse button on the Knife tool  $\mathcal{F}$ ), and select the Eraser tool  $\diamondsuit$ ) in the Tools panel.

#### *<u></u>Tip:* After odinga

stroke, the shape you have may be composed of a lot of anchor points. You can choose Object > Path > Simplify to try to simplify the path, which usually means fewer anchor points.

�**Note:** You cannot erase raster images, text, symbols, graphs, or gradient mesh objects.

**2** Double-click the Eraser tool  $\diamondsuit$ in the Tools panel to edit the tool properties.IntheEraserToolOptions dialog box, change Size to **20** pt to maketheeraserlarger.ClickOK.

You can change the Eraser tool properties, depending on what your erasing needs are.

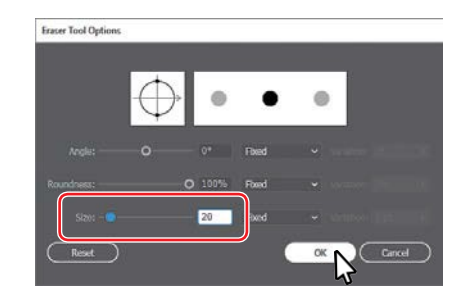

**3** Position the pointer above the selected purple shape. Drag down the left side of the shape to erase it.

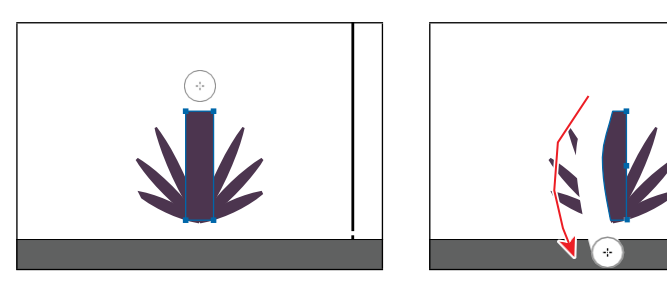

When you release the mouse button, part of the shape is erased, and the shape is still a closed path.

**4** Positionthepointerabovetheselectedpurpleshape.Dragdowntherightside of the shape to erase it.

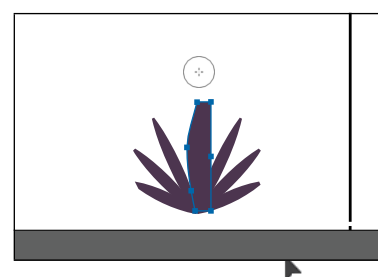

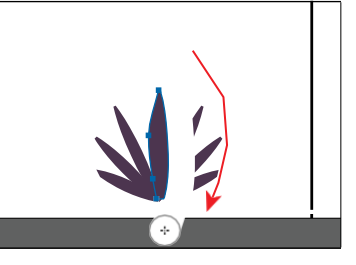

**5** Select the Selection tool ( ) and drag across all of the plant shapes labeled "Start," to select them.

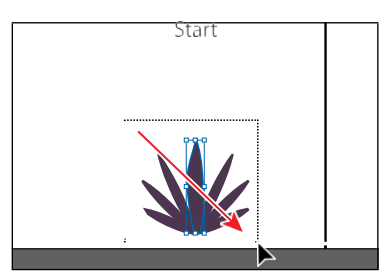

**6** Choose Object > Group.

*Tip:* With the **Etool** selected, you could also click the Tool Options button at the top of the Properties panel to see the options dialog box.

#### **Erasing in a straight line**

You can also erase in a straight line, which is what you'll do next.

**1** Choose 6 Car from the Artboard Navigation menu in the lower-left corner of the Document window.

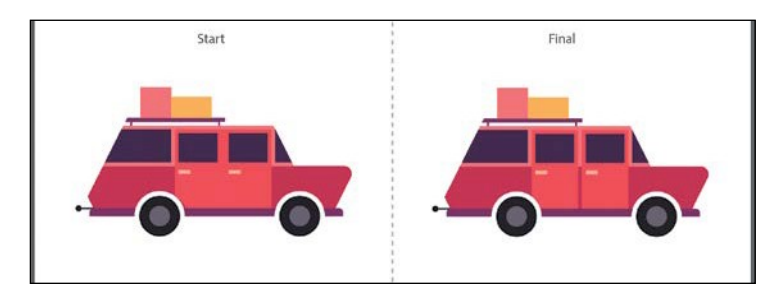

Anexampleofwhatyouwillcreateislabeled"Final"ontherightsideofthe artboard.Youwillworkwiththeartworklabeled"Start,"ontheleft.You'll selectanderasethesingledoor shapetomaketwodoors.

- **2** ChooseView>FitArtboardInWindowtoensureitfitsinthe Document window.
- **3** Select the Selection tool  $\bullet$ , and click to select the door shape labeled "Start."
- **4** Choose View >Zoom In a few times to zoomincloser.
- **5** Double-click the Eraser tool  $\diamond$ ) to edit the tool properties. In the Eraser Tool Optionsdialog box, change Size to**5**pt tomaketheeraser smaller.ClickOK.

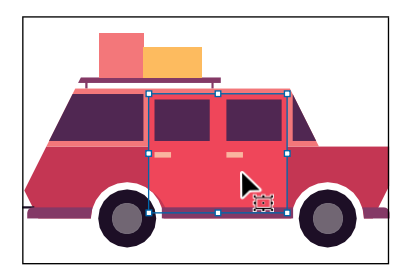

**6** With the Eraser tool  $\diamondsuit$  ) selected, move the pointer above the middle of the selected shape. Press the Shift key, and drag straight down. Release the mouse button and then the Shift key.

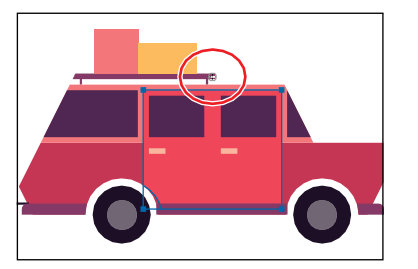

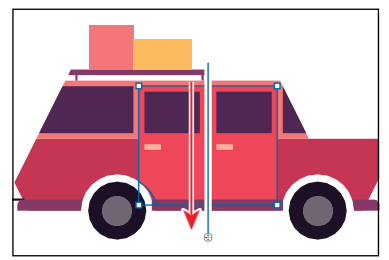

It may look like you erased other parts of the car, but since nothing else was selected, you didn't. The selected door shape is now two separate shapes, both closed paths.

*i***Tip:** If you need to erase a large part of a shape, you can always adjust the eraser size by using the Eraser Tool Options dialog box or by pressing either of the bracket keys ([ or ]).

- **7** Select the Selection tool and drag across all of the car shapes labeled "Start" to select them.
- **8** Click the Group button in the Quick Actions sectionofthePropertiespanel to the right of the document.
- **9** Choose File>Save.

# Start

# **Creating a compound path**

Compound paths let you use a vector object to cut a hole in another vector object. Whenever I think of a compound path, I think of a doughnut shape, which can be created from two circles. Holes appear where paths overlap. A compound path is treated like a group, and the individual objects in the compound path can still be editedorreleased(ifyoudon'twantthemtobeacompoundpathanymore).Next, you'll create a compound path to create some art for a wheel.

**1** Choose7WheelfromtheArtboardNavigationmenuinthelower-left cornerof the Document window.

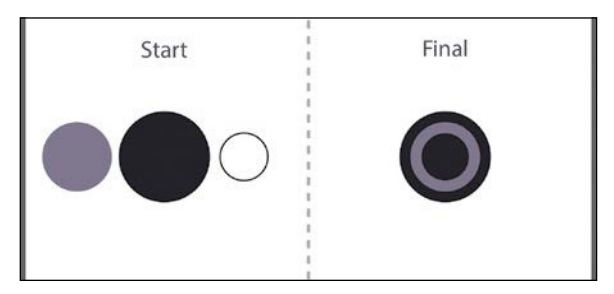

Anexampleofwhatyouwillcreateislabeled"Final"ontherightsideofthe artboard.Youwillworkwiththeartworklabeled"Start"ontheleft.You'll create a wheel from the shapes labeled "Start."

- **2** Choose View>Fit Artboard In Window, if necessary.
- **3** With the Selection tool (**)** selected, select the gray circle on the left, and drag it so it overlaps the larger dark circle to its right.

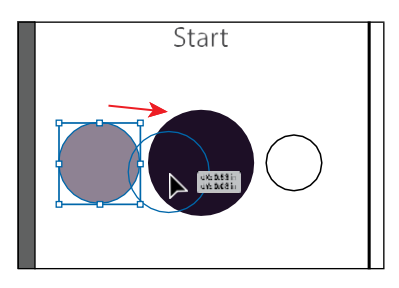

**4** Drag the white shape on top of the gray circleandmakesureit'scentered.

Smart Guides will help you align the circles.Youcanalsoselectthe graycircle and the white circle and align them to each other using the Align options in the Properties panel on the right.

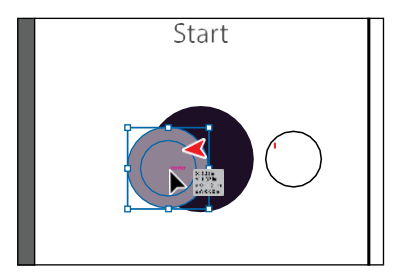

- **5** Shift-click the gray circle to select it along with the white circle.
- **6** ChooseObject>CompoundPath>Make,andleavetheartworkselected.

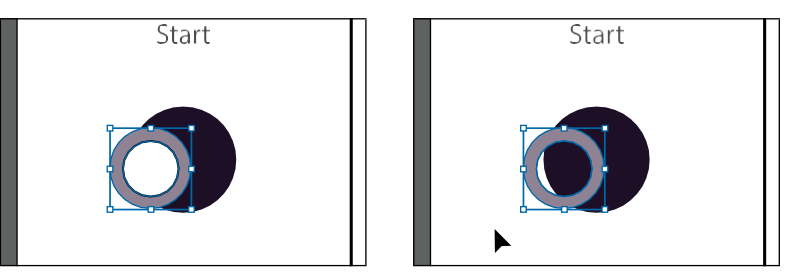

You can now see that the white circle has seemingly disappeared, and you can now see through the shape to the dark color of circle beneath. The white circle wasusedto"punch"aholeinthegrayshape.Withtheshape stillselected,you should see "Compound Path" at the top of the Properties panel to the right.

**7** Drag the gray donut shape into the center of the darker circle behind it. The selected shape should be on top. If it isn't, chooseObject > Arrange > Bring To Front.

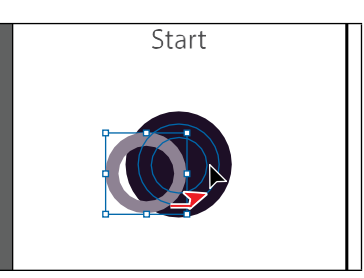

- **8** Drag across all of the circle shapes labeled "Start" to select them.
- **9** Choose Object > Group.
- **10** ChooseFile>Save.

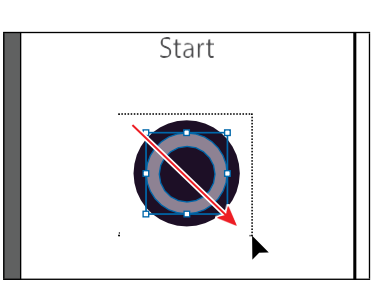

*<u></u>Tip:* You can still edit the original shapes in a compound path like this one. To edit them, select each shape individually with the Direct Selection tool  $\triangleright$ ) or double-click the compound path with the Selection tool to enter Isolation mode and select the individual shapes.

�**Note:** When

creating a compound path, the appearance attributes of the object lowest in the stacking order determine the appearance of the resulting compound path.

# **Combining shapes**

Alotofthe time, creatingmore complex shapes fromsimpler shapes canbe easier than trying to create them with drawing tools like the Pen tool. In Illustrator, you can combine vector objects in different ways. The resulting paths or shapes differ depending on the method you use to combine the paths. In this section, you'll explore a few of the more widely used methods for combining shapes.

# **Working with the Shape Builder tool**

The first method you'll learn for combining shapes involves working with the Shape Builder tool  $(\mathbb{R})$ . This tool allows you to visually and intuitively merge, delete, fill, and edit overlapping shapes and paths directly in the artwork. Using the Shape Builder tool, you'll create a more complex trailer shape from a series of simpler shapes like circles andsquares.

**1** Choose8TrailerfromtheArtboardNavigationmenuinthelower-left corner of the Document window.

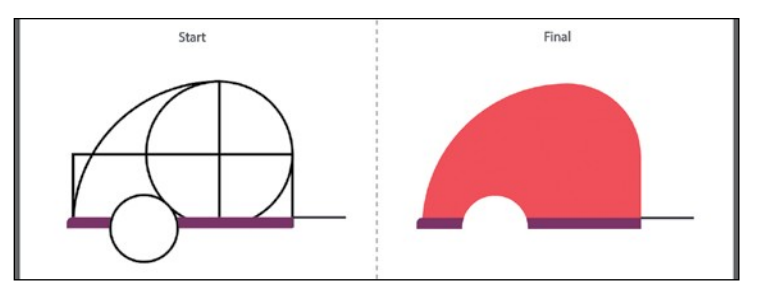

Anexampleofwhatyouwillcreateislabeled"Final"ontherightsideofthe artboard. You will work with the artwork labeled "Start" on the left.

- **2** ChooseView>FitArtboardInWindowtoensureitfitsinthe Document window.
- **3** With the Selection tool ( $\blacktriangleright$ ) selected, drag a marquee selection across the three shapes you see in the figure, labeled "Start," to select the shapes on the artboard. Make sure not to select the white circle.

To edit shapes with the Shape Builder tool  $(\mathbb{Q})$ , they need to be selected. Using the Shape Builder tool, you will now

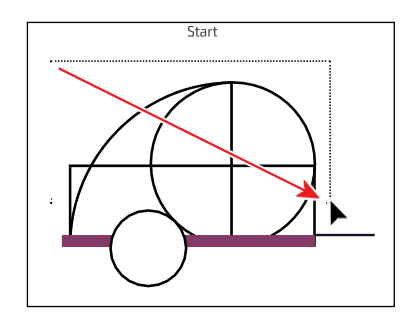

combine, delete, and paint these simple shapes to create a camper.

*<u></u>Tip: You can b* press the Shift key and drag a marquee across a series of shapes to combine them. Pressing Shift+Option (macOS) or Shift+Alt (Windows) and dragging a marquee across selected shapes with the Shape Builder tool <sup>(</sup>a) selected allows you to delete a series of shapes within the marquee.

�**Note:** Your final combined shapes may have a different stroke and/or fill, and that's okay. You'll change them shortly.

�**Note:** Whenyou position the pointer over the shapes, makesureyouseethe mesh within those shapes, before clicking to delete.

Select the Shape Builder tool ( $\rightarrow$ ) in the Tools panel. Position the pointer off the upper-left corner of the shapes, and drag from the red X in the figure to the rightintotheshapes.Releasethemousebuttontocombinetheshapes.

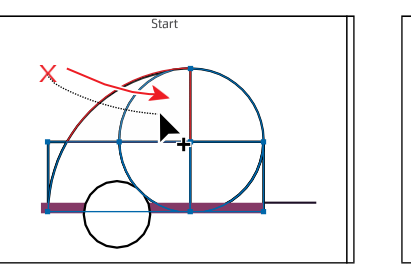

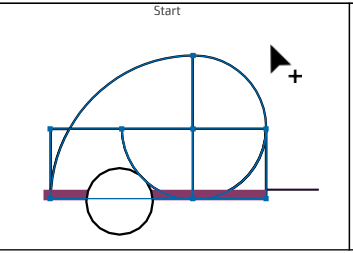

When you select the Shape Builder tool, the overlapping shapes are divided into separate objects temporarily. As you drag from one part to another, a red outline appears, showing you what the final shape will look like when the shapes are merged together, after releasing the mouse button.

**5** Position the pointer off the upper-left corner of the shapes again. Press the Shift key and drag from the red X in the figure, down and to the right. Release the mousebuttontocombinetheshapes.

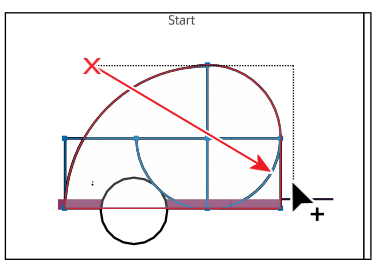

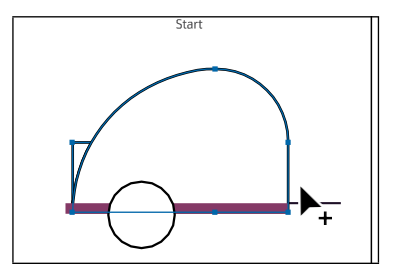

Next, you'll delete a few shapes.

**6** With the shapes still selected, hold down the Option (macOS) or Alt (Windows) key. Notice that, with the modifier key held down, the pointer shows a minus sign  $\blacktriangleright$ ). Click the shape on the far left to delete it. See the figure for which shape to remove.

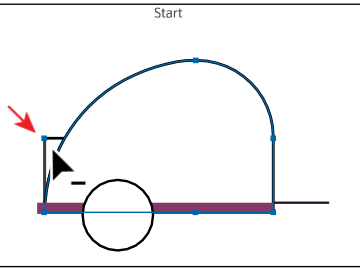

- **7** Select the Selection tool  $\bullet$ ). Drag across the larger shape you combined, the purple bar and the white circle to select all three shapes.
- **8** Select the Shape Builder tool  $(\mathbb{R})$  and move the pointer below the white circle. Hold down the Option (macOS) or Alt (Windows) key and drag through the white circle, stopping before the top of the circle to remove it from the larger shape youcombined.

**130** LESSON 4 Editing and Combining Shapes and Paths

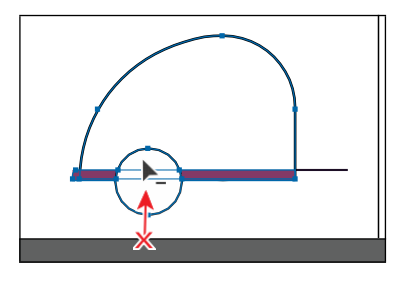

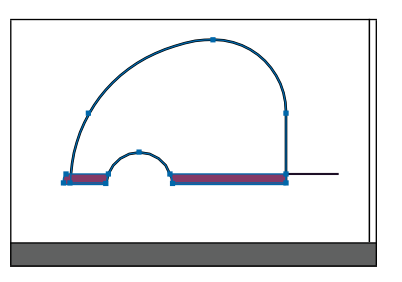

- **9** Choose Select > Deselect.
- **10** Select the Selection tool  $\lozenge$ , and click the edge of the larger shape to select it. Change the fill color in the Properties panel to the color named red 1 with thetooltipnamethatshowsas"Red1." Changethestrokeweightto**0**.
- **11** Drag across the red shape, purple shape, and black line to select them all.
- **12** Choose Object > Group.

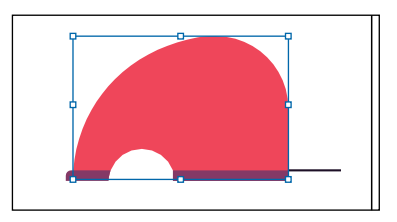

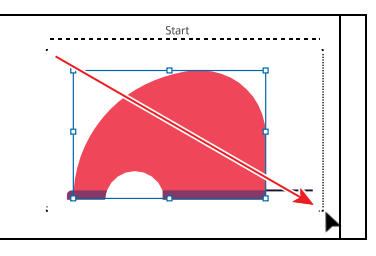

# **Combining objects using Pathfinder effects**

Pathfinder effects, found in the Properties panel or the Pathfinder panel (Window > Pathfinder), are another way to combine shapes in different ways. When a Pathfinder effect such as Unite is applied, the original objects selected are *permanently* transformed.

**1** Choose9DoorfromtheArtboardNavigationmenuinthelower-left corner of the Document window.

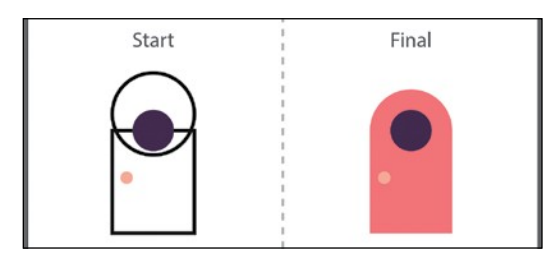

Anexampleofwhatyouwillcreateislabeled"Final"ontherightsideofthe artboard.Youwillworkwiththeartworklabeled"Start"ontheleft.You'll combineshapesindifferentwaystocreateasingledoor.

- **2** Choose View > Fit Artboard In Window.
- **3** With the Selection tool  $\bullet$  selected, drag across the circle and rectangle with the black strokes to select bothobjects.

You need to create a shape that looks like the door to the right of the shapes you selected, labeled "Final." You will use the Properties panel and those shapes to create the final artwork.

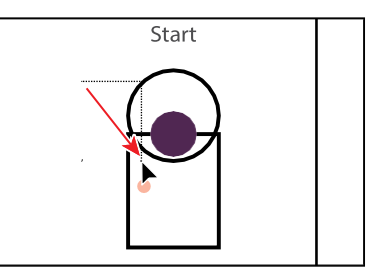

**4** With the shapes selected, in the Properties panel on the right, click the Unite button  $(\Box)$  to *permanently* combine the two shapes.

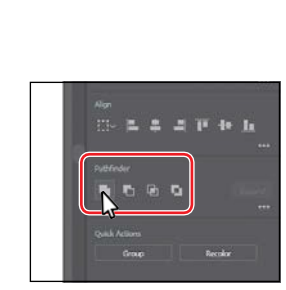

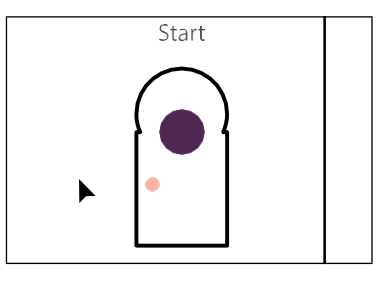

**5** Choose Edit > Undo Add to undo the Unite command and bring both shapes back. Leave them selected.

#### **Understanding Shape Modes**

In the previous section, the pathfinder effect made a permanent change to the shapes. When several shapes are selected, clicking the Pathfinders that are showing in the Properties panel by default while pressing the Option (macOS) orAlt(Windows)keycreatesacompoundshaperatherthanapath.Theoriginal underlying objects of compound shapes are preserved. As a result, you can still select each original object within a compound shape. Using a shape mode to create a compound shape can be useful if you think that you may want to retrieve the originalshapesatalatertime.

**1** With the shapes still selected, hold down the Option (macOS) or Alt (Windows) key, and click the Unite button  $(\Box)$  in the Properties panel.

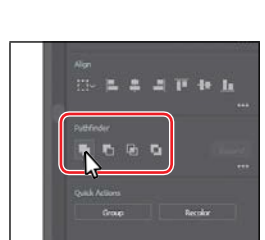

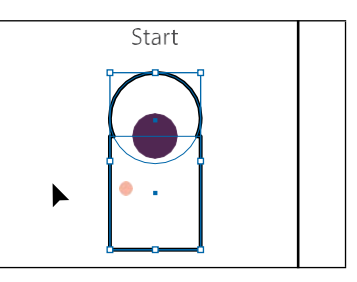

�**Note:** The Unite button in the Properties panel produces a similar result as the Shape Builder tool, by combining the shapes into one.

*Cicking More* Options ( $\boxed{\cdots}$ ) in the Pathfinder section of the Properties panel will reveal the Pathfinder panel, which has more options.

This creates a compound shape that traces the outline of what's left after the shapesarecombined.Youwillstillbeabletoeditbothshapesseparately.

- 2 Choose Select > Deselect to see the final shape.
- **3** With the Selection tool, double-click the black stroke of the newly combined shapetoenterIsolationmode.
- **4** Click the edge of the circle at the top or drag across the path to select it.
- **5** Drag the selected circle from the blue dot in the center, straight down. As you drag, press the Shift key. Drag down until you see that a horizontal Smart Guide appears and the center of the circle is aligned with the top edge of the rectangle. When in position, release the mouse button and then the Shift key.

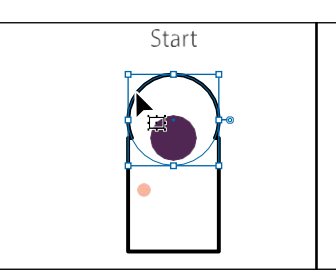

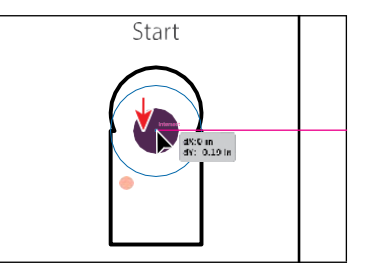

**6** Press the Escape key to exit Isolation mode.

You will now expand the shape. Expanding a compound shape maintains the shape of the compound object, but you can no longer select or edit the original objects. You will typically expand an object when you want to modify the appearance attributes and other properties of specific elements within it.

- **7** Click away from the shape to deselect it and then click to select it again.
- **8** ClicktheExpandbuttoninthePropertiespanel.

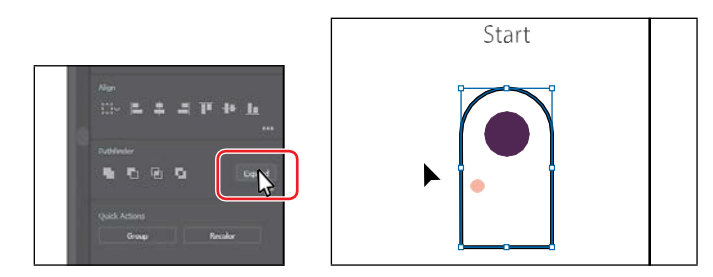

- **9** Change the fill color in the Properties panel to the color named Pink. Change the stroke weight to **0**.
- **10** Drag across the shapes that make up the door to select them all.
- **11** Click the Group button toward the bottom of the Properties panel to group the content together.

*C***Tip:** To edit the original shapes in a compound shape like this one, you can also select them individually with the Direct Selection tool  $\blacktriangleright$ ).

*Note:* You can b press the arrow keys to move the shape if you find it difficult to drag.

## **Creating the trailer**

In this short section, you'll drag all of the pieces for the trailer together and group them.

- **1** ChooseView>ZoomOutseveraltimes.
- **2** Press the spacebar to access the Hand tool and drag in the Document window to see the wheel, door, window, and tank artboards.
- **3** With the Selection tool selected, drag the wheel, door, window, and tank artwork you created onto the trailer artwork labeled "Start." Position them like youseeinthefigure.

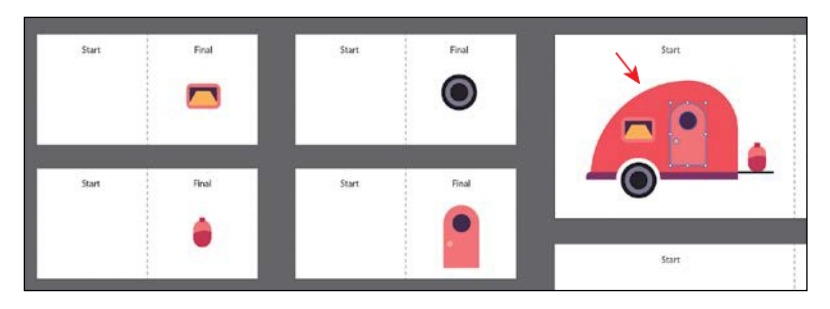

**4** Drag across the trailer artwork and choose Object > Group.

# **Reshaping a path**

In Lesson 3, "Using Shapes to Create Artwork for a Postcard," you learned about creating shapes and paths (lines). You can use the Reshape tool to stretch parts of a pathwithoutdistortingitsoverallshape.Inthis section,you'llchangetheshapeof a line, giving it a bit of curve, so you can turn it into a flame.

**1** Choose10FlamefromtheArtboardNavigationmenuinthelower-leftcorner of the Document window.

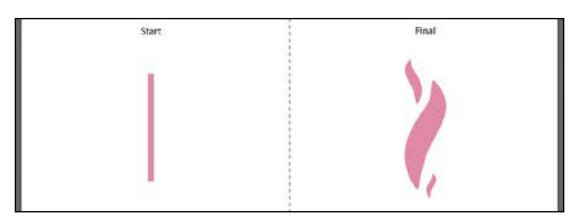

Anexampleofwhatyouwillcreateislabeled"Final"ontherightsideofthe artboard.Youwillworkwiththeartworklabeled"Start"ontheleft.You'll reshape the straight line on the left to start.

- **2** Select the Selection tool ( $\Box$ ) and click the line labeled "Start."
- **3** Click and hold down the mouse button on the Scale tool  $\Box$ ) and select the Reshape tool  $\mathbf{\hat{X}}$ ) from the tool menu.

*Note: You may fathat* with the Smart Guides on, it is difficult to position the content on the trailer. You can always turn off the Smart Guides (View > Smart Guides), then turn them on when you are finished dragging the artwork.

**134** LESSON 4 Editing and Combining Shapes and Paths

**4** Move the pointer over the path. When the pointer changes  $\lambda$ , drag away from the path to add an anchor point and reshape the path. Move the pointer farther down the path and drag the path to the left. You can look at the flame shape labeled "Final," to the right, for guidance.

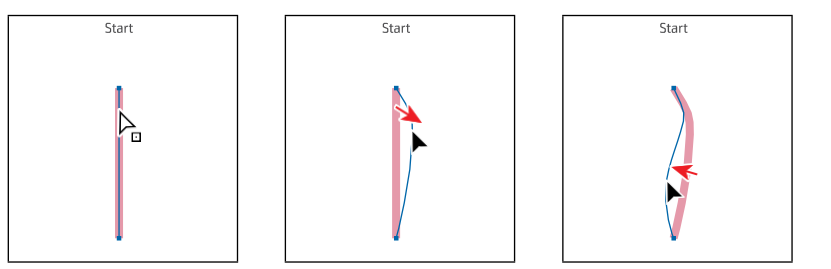

**e** Note: You can **e** the Reshape path on a closed path, like a square or circle, but if the entire path is selected, the Reshape tool will add anchor points and reshape the path.

The Reshape tool can be used to drag an existing anchor point or path segment. If you drag from an existing path segment, an anchor point is created.

**5** Move the pointer over the top anchor point of the path and drag it to the right a little. Leave the path selected.

All of the anchor points were selected in the path, which means the Reshape tool will adjust the entire path.

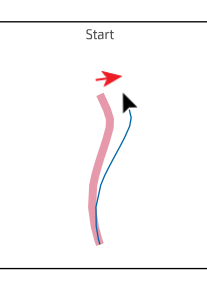

*Note: Only selection* points will be adjusted when dragging with the Reshape tool.

# **Using the Width tool**

Not only can you adjust the weight of a stroke, like you did in Lesson 3, but you can alter regular stroke widths either by using the Width tool (b) or by applying width profilestothestroke.Thisallowsyoutocreateavariablewidthalongthestroke of apath. Next, youwilluse theWidthtoolto adjustthepathyoujustreshapedto looklikeaflame.

**1** Select the Width tool ( $\bullet$ ) in the Tools panel. Position the pointer over the middle of the path you just reshaped, and notice that the pointer has a plus symbol next to it  $(\cdot)$  when over the path. If you were to drag, you would edit the width of the stroke. Drag away from the line, to the right. Notice that, as you drag, you are stretching the stroke to the left and right equally. Release the mouse when themeasurementlabelshowsSide1andSide2at*approximately*0.2in.

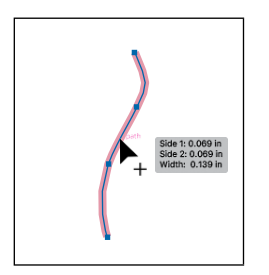

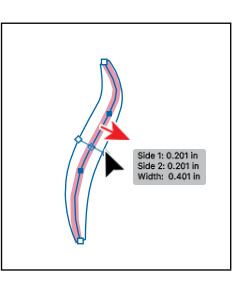

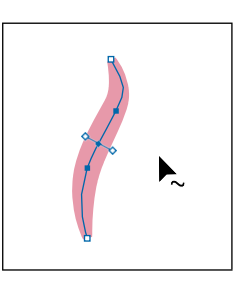

*Cip:* You can dapne width point on top of another width point to create a discontinuous width point. If you double- click a discontinuous width point, the Width Point Edit dialog box allows you to edit both width points.

You just created a variable stroke on a path, not a shape with a fill. The new point on the original path that's filled with blue is called the *width point*. The lines extending from the width point are the *handles*.

- **2** Click in a blank area of the artboard to deselect the point.
- **3** Position the pointer anywhere over the path, and the new width point you just created will appear (an arrow is pointing to it in the first part of the figure below). The width point you see on the path next to the pointer is where a new pointwouldbecreatedifyouweretoclick.
- **4** Position the pointer over the original width point, and when you see lines extending from it and the pointer changes  $(\bullet)$ , click and dragitup and down to see the effect on the path.

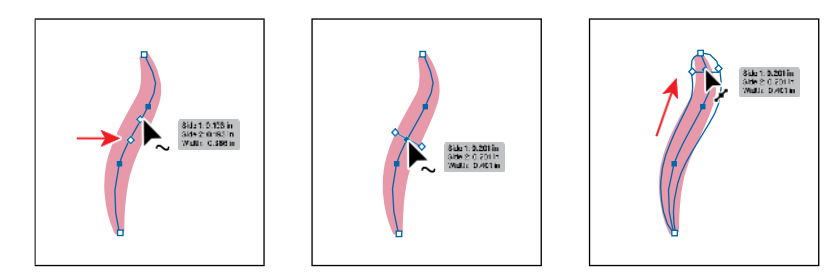

**5** Choose Edit > Undo Width Point Change to return the width point to its originalpositiononthepath.

Asidefromdraggingtoaddawidthpointtoapath,youcanalsodouble-click andentervaluesinadialogbox.That'swhatyou'lldonext.

- **6** Move the pointer over the top anchor point of the path, and notice that the pointer has a wavy line next to it  $(\bigstar)$  and the word "anchor" appears (see the first part of the following figure). Double-click the point to create a new width point and to open the Width Point Edit dialog box.
- **7** In the Width Point Edit dialog box, change the TotalWidth to **0 in**, and clickOK.

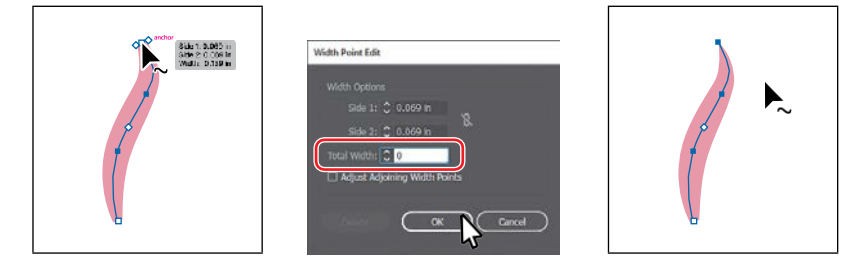

The Width Point Edit dialog box allows you to adjust the length of the width pointhandlestogetherorseparately,withmoreprecision.Also,ifyouselectthe AdjustAdjoiningWidthPointsoption, anychangesyoumake tothe selected width point affect neighboring width points as well.

*C***Tip:** If you select a width point by clicking it, you can press Delete to remove it. If there was only one width point on a stroke, removing that point would remove the width completely.

�**Note:** You don't have to position the pointer over the center of the line and drag to create another width point. You can drag from anywhere in the stroke area.

*<b>Tip:* You can move pointer over a width point, press the Option (macOS) or Alt (Windows) key, and drag to duplicate it.

- **8** Move the pointer over the bottom anchor point of the path,anddouble-click.IntheWidthPointEditdialog box, change the Total Width to **0 in**, and click OK.
- **9** Move the pointer over the original width point. When the width point handles appear, drag one of them away from the center of the path to make it a little wider. Leave the path selected for the next section.

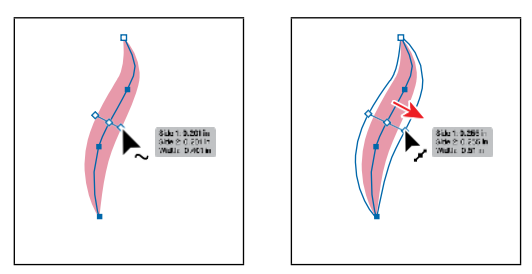

## **Finishing up the illustration**

Tofinishtheillustration,youwilldragtheartworkyougroupedoneachartboard into the main illustration on the left.

- **1** Select the Selection tool ( $\Box$ ) and, with the path selected, choose Edit > Copy and then Edit > Paste to paste a copy.
- **2** With the copy selected, choose Object > Path > Outline Stroke so you can more easily scale the shape without having to adjust a stroke weight.
- **3** Shift-drag the corner of the path to make it smaller. Release the mouse button and then the key. Drag it intopositionlikeyouseeinthefigure.
- 4 With the smaller copy selected, choose Edit > Copy and then Edit > Paste, scale the new copy larger, and positionitlikeyouseeinthefigure.

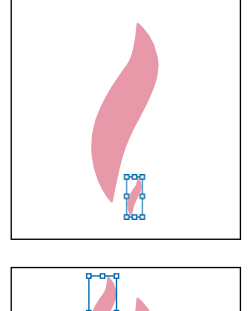

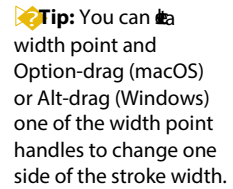

*Tip:* After dringthe stroke width, you can save the variable width as a *profile* that you can reuse later, from the Stroke panel or the Control panel. To learn more about variable width profiles, search for "Painting with fills and strokes" in Illustrator Help (Help > Illustrator Help).

From the Library of Alvaro Alvarez ADOBE ILLUSTRATOR CC CLASSROOM IN A BOOK (2018 RELEASE) **137**

**5** With the shape still selected, click the Flip Along Horizontal Axis option ( ) in thePropertiespanel.Dragtheshapeintopositionlikeyouseeinthefigure.

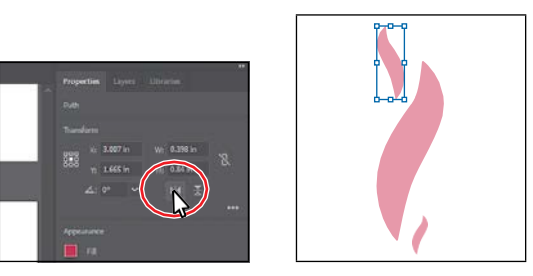

- **6** Drag across the three flame shapes to select them all. Choose Object > Group.
- **7** Choose View >Zoom Out a few times so you cansee the campfire artwork to the right of the artboard. Drag the group of flames onto the fire artwork to the right of the artboard.
- **8** Drag across all of the campfire shapes to select them. ChooseObject > Group.
- **9** Choose View>Fit All In Window.
- **10** Choose View>Smart Guides to turn them off.
- **11** Drageachoftheartworkgroupsyoucreated,into themainillustrationlikeyouseeinthefigure.

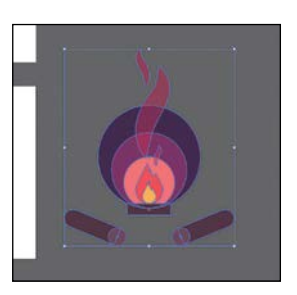

You may want to adjust the size of each group so

they fit within the existing artwork better. With the Selection tool, you can hold downtheShiftkeyanddragacornerpointtoresizeartworkproportionally. When finished resizing, release the mouse button and then the Shift key.

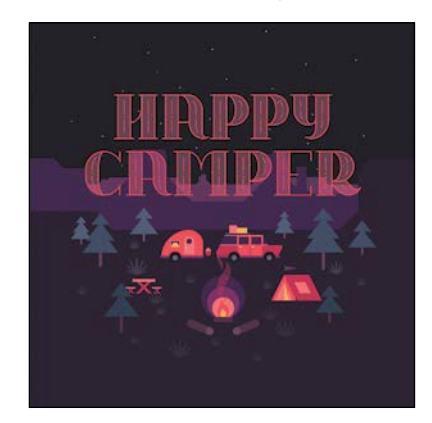

- **12** Choose View > Smart Guides to turn them on for the next lesson.
- **13** Choose File > Save and then choose File > Close.